### **Attention Device Diagram and Function**

### **Operation Instructions**

## **Safety Information**

Please distinguish positive and negative electrodes when installing batteries. When the battery level is too low, the charging indicato blinks 3 times and then stops. If the tester cannot start, please charge.

**A** Do not use non-standard power charger to charge the tester, which may may damage the tester.

The wristband quick disassembles from the tester. Press and hold the disassembly button at the bottom of the tester, and lift it up to separate the wristband from the tester. **Attention:** When working at height, please confirm that the wristband is installed successfully to<br>prevent falling accidents.

**1. Install the wristband**

**Installing Battery and Recharging** The tester uses a rechargeable lithium-ion polymer battery. To ensure safety when transporting, ensure the battery is disconnected from the tester. The device may leave the factory with one of the following two battery placements:

Take off the yellow rubber cover, remove the battery cover of tester, install the battery.

### **Attention:**

- ◆ Please first read the "safety information" carefully. ◆ The manual should be kept in a safe place for future reference.
- Keep the S/N label for a After-sale service within warranty period. Product without the S/N label will be charged for repair service. ◆
- ◆ Contact technical support if there is any question or problem with tester or if the tester is damaged. ◆ The images contained within are for illustrative purposes and may not reflect your model.
- ◆ Passages marked with "\*" indicate that only some models have this function.
- The working hours of the built-in battery will be reduced when using the 12V output due to the high power consumption of external devices. ◆

◆ Comply with all local electrical codes. ◆ Use the original accessories to avoid damage that may be caused by unauthorized accessories. Do not expose the product to rain or moisture, which may cause performance degradation or damage. ◆

- ◆ Do not leave the tester unattended while charging. If the battery becomes too hot, users should cut<br>off power immediately. Charging time should be no more than 8 hours.
- ◆ Do not use in high humidity areas. If the equipment gets wet, disconnect immediately the battery, power cable, and other cables. ◆ Do not use in environments with flammable gases.
- ◆ Do not attempt to disassemble the instrument. There are no user-serviceable parts inside. Contact technical support before attemtping any service. ◆ Do not use in environments with strong electromagnetic interference.
- Do not use detergent for cleaning. Use a dry cloth to wipe off dirt. If the dirt is difficult to remove, then ◆ use a soft cloth moistened with water or a neutral detergent and fully wring it out before use. ◆ The top LED is high brightness LED. Do not look directly at the LED light when it is turned on, so as to<br>avoid visual injury or other accidents.

 $1<sup>1</sup>$ 

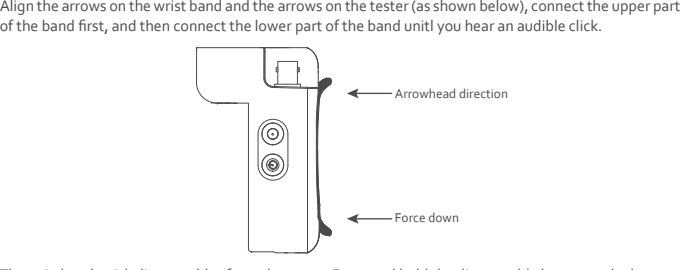

**2. Appearance Introduction**

## **Integrated Mount Tester** User Manual

 $\boxed{\text{Inbgralod Mount Tester}} \quad \text{C.} \quad \text{C.} \quad \text{C.} \quad \text{C.} \quad \text{C.} \quad \text{C.} \quad \text{C.} \quad \text{D.} \quad \text{C.} \quad \text{D.} \quad \text{D.} \quad \text{D.} \quad \text{D.} \quad \text{D.} \quad \text{D.} \quad \text{D.} \quad \text{D.} \quad \text{D.} \quad \text{D.} \quad \text{D.} \quad \text{D.} \quad \text{D.} \quad \text{D.} \quad \text{D.} \quad \text{D.} \quad \text{D$ 

 $\bullet$  Thank you for purchasing the Tester. Please read this manual before using the tester.

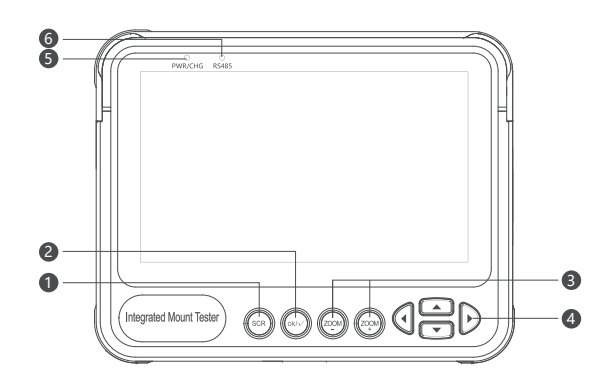

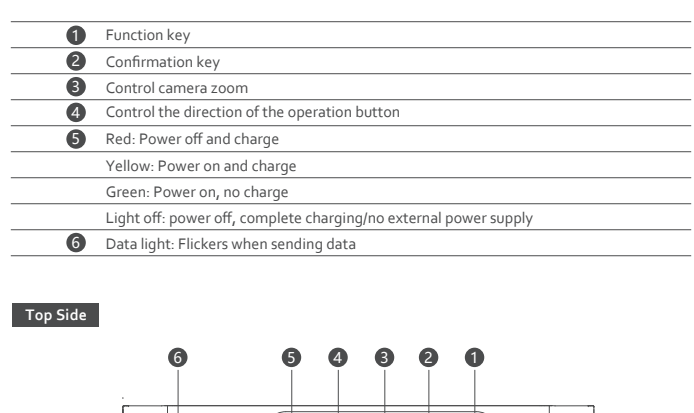

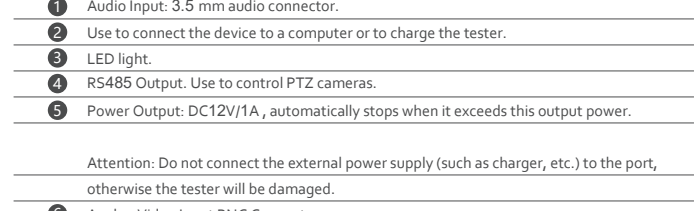

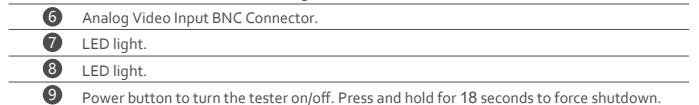

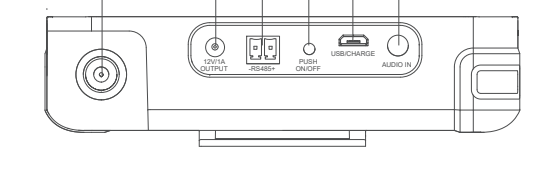

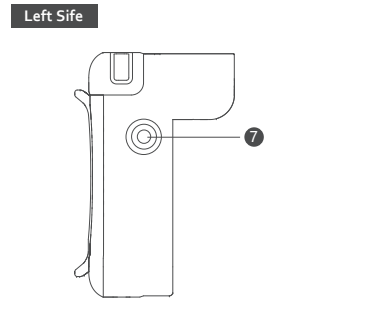

1 and 2 and 2 and 2 and 2 and 2 and 2 and 2 and 2 and 2 and 2 and 2 and 2 and 2 and 2 and 2 and 2 and 2 and 2

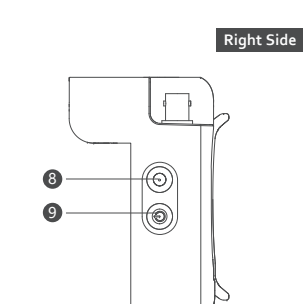

#### **Turning the Device On and Off**

To turn on the device, press and hold  $\bigcup$  for 5 seconds. The PER/CHG icon illuminates green when the device is turned on. To turn off the device, press  $\biguplus$  and hold more than 5 seconds.

When the device is on, press theહ@key to switch to the function select menu. Press હિલ્દ) multiple times<br>or use the G[[D] arrow keys to select a function. Press the  $\omega$  key to enter the selected function.

### **Analog Video Test**

Uused to test Analog SD and Analog HD camera signals. The screen displays the video image, video format, and signal level. It is also used to send coaxial HD commands though the RS485 cable to control PTZ cameras.

#### **1. Connecting to an Analog Camera**

Use the coax cable with BNC connector to connect to an analog cameras to the tester via the video input connector on the top side of the tester.

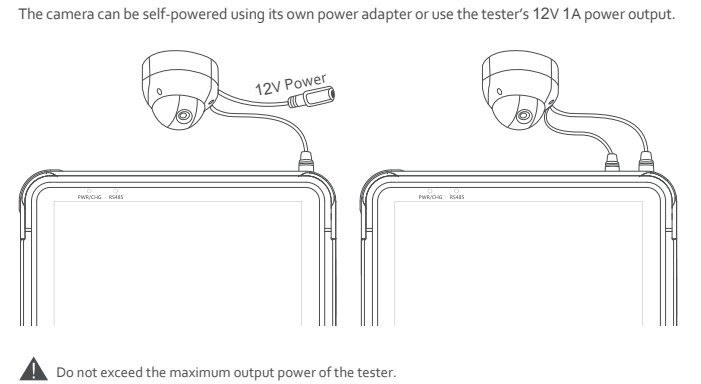

5

Access the Setting function and select "SD-UTC" protocol.

Press (| key to switch "TVI", 같ey to switch "AHD", the [>)key to switch "SD", and the ত key to switch<br>"CVI". Select the protocol "UTC-B" when the speed dome uses this feature. **Attention:** This function supports switching from SD mode to HD mode. Please use OSD to switch before HD mode. **Automatic shut-down Time Setting**

Adjust the step length to 5 Min. Minimum 5 Min, Maximum 60 min. Select disable to turn off automatic

shutdown.

### Tester will be power-off when it's idled to the setting time. **Setting Keyboard Sound Prompts**

Choose the Automatic shut-down function, press  $\mathbb{d} \mathbb{D}$  button to adjust the options.

Choose the keyboard sound function to turn keyboard sounds on or off.

### **Modify Back-light Brightness**

Choose back-light brightness function to adjust screen back-light brightness. The tester display screen back-light brightness has 10 levels of adjustment and increases screen brightness in outdoor environments with a bright light.

### **System Upgrade**

 $\begin{array}{ccc} & 7 & 10 \\ & 9 & & 10 \\ \end{array}$ 

1. Place the tester into burning mode.

Use the System settings function to access the Operating parameters. Press (@sixtron to choose "settings" function, press (ص)button and access into "settings" interface.

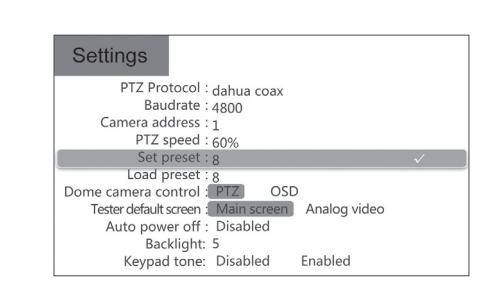

Use  $\left(\frac{2}{\sqrt{5}}\right)$  button to choose the needed options or the needed functions. After modifying the settings, press  $\overline{\mathcal{C}}$  to save up the setting.

- 2.Connect the USB end to the tester.
- 3.Connect the other end of the USB cable to the computer.
- 4.Press the light button next to the power button. Then, press the power button and the light button for 3 seconds at the same time. The device enters the burning mode.
- 5.Use zadig-2.3 to install the USB driver of the corresponding device

6.Click on the computer to run zadig-2.3 software.

9. Click on the Upgrade Tool 1.0.exe to run the software. 10. Click the Acquisiton Device button on the left to get the device USB information in the list.

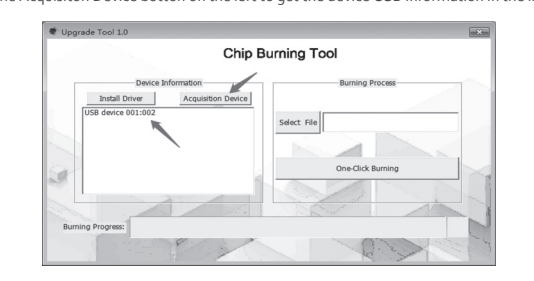

#### **Analog Audio Test**

The tester is equipped with an audio function to test microphones or other audio devices. After the connection is established, the tester broadcasts sound from the device via the built-in speaker. **Attertion:** Use the 3.5 mm audio cable that shipped wiht the tester to connect audio device. The Black clamp is earth connection, the red clamp is signal connection. Please connect earth first to avoid a loud noise during connection.

#### **System Setting**

#### **5. RS**485 **PTZ Control**

Enter the setting interface to set relevant RS485 parameters. After setting, RS485 control can be carried out on the camera.

After the setting is vaild, used key and Directional key to control the PTZ.

Use supplementary RS485 power cable to connect to the PTZ RS485 communication lines. Use and Directional key to control PTZ turn up.

#### 6. UTC Function

### 7.Click on Options in the menu bar, Select List All Devices, then select the USB of the corresponding device in the list below. $-1$ U<br>Driver V<br>Create a Catalog File<br>Driver V<br>Sign Catalog & Install Au Prore Imormado<br>
WinUSB (libusb)<br>
libusbK<br>
WinUSB (Microsoft) USB ID<br>
Advanced Mode<br>
Log Verbosity  $\overline{0}$  devices found.

# 8. Click the Install Driver button to install the corresponding driver.<br>  $\begin{array}{rcl} \hbox{\small \underline{E1}} \ \text{Za} \text{d} \text{g} & \\ \hline \text{Deci} & \text{Ordions} & \text{He} \text{p} \end{array}$

### USB Receiver (Interface<br>USB Receiver (Interface

USB2.0-Serial<br>USB2.0-Serial<br>USB Device (VID\_1f3a\_PID\_efi

 $\overline{USB\ ID\ \ 046D}$ libusb-win32 Replace Driver wcm<sup>2</sup>  $\overline{\mathbb{X}}$ es foun

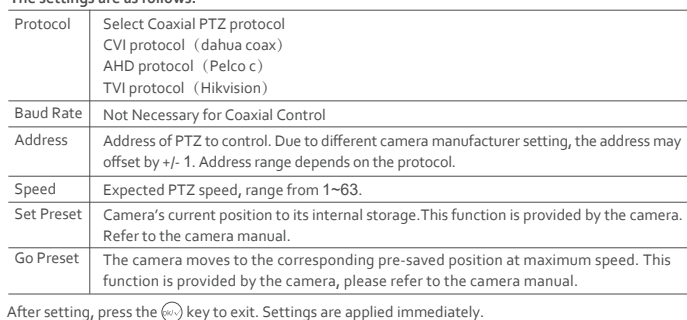

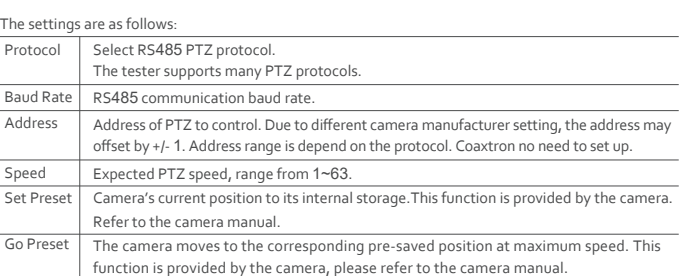

#### 11. Click the file Select File button on the right. In the pop-up selection folder, select the bin file you want to burn.

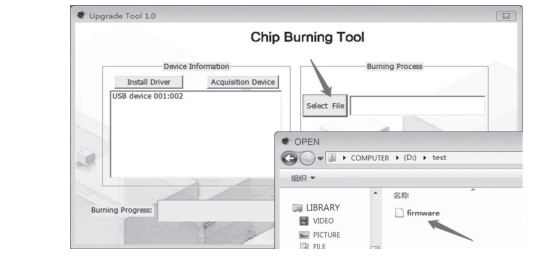

12. Disconnect the USB connection between the burning device and the computer, and exit the burning mode.

13. Press the power button to restart the device to view the burned information.

### **2. Analog Video Test**

1. Connect the camera to the tester with the coax cable.<br>2. Select Analog video from the main interface or press ଙ୍ଗ୍ର key to select Analog video from the menu,<br>and then enter the camera test interface for testing.

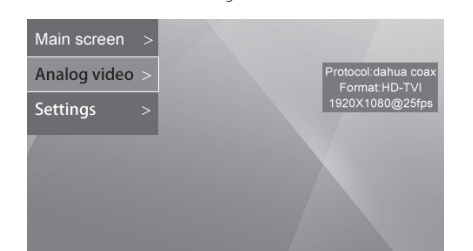

**3. Camera OSD menu**

Enter the setting interface to set the protocols used by the analog camera, such as CVI protocol (dahua coax), AHD protocol (Pelco c) and TVI protocol (Hikvision) or choose an adaptive coax protocol.

After entering the analog video interface, press OK to call up the OSD menu for the analogcamera, then select the desired camera function. For an analog PTZ camera, enter the setting interface, select "PTZ camera Control" - OSD Control, click OK to call up the OSD menu of PTZ camera.

#### **4. HD Coaxial PTZ Control**

Enter the setting interface to set the corresponding control protocol and relevant parameters. After setting, the camera can be controlled.

#### $The settings are as follows:$